## **Preparing Digital Photographs for LCD Projection**

- 1. Open PhotoShop (PC or Mac any version)
- 2. *Open* image to be adjusted
- 3. From menu bar choose *Image* > *Duplicate…*
- 4. Click *OK* (modifying an original photo and saving the changes is like altering a negative)
- 5. From menu bar choose *Image > Image Size…*
- 6. Make sure there's a *check* in the *Constrain Proportions* box
- 7. Adjust *Resolution* to *72* pixels/inch (dpi) \*\*THEN\*\*
- 8. Adjust Pixel Dimensions: *Width* to *1280* pixels (for horizontal photos) \*\*OR\*\*

Adjust Pixel Dimensions: *Height* to *1280* pixels (for vertical photos)

9. Click *OK*

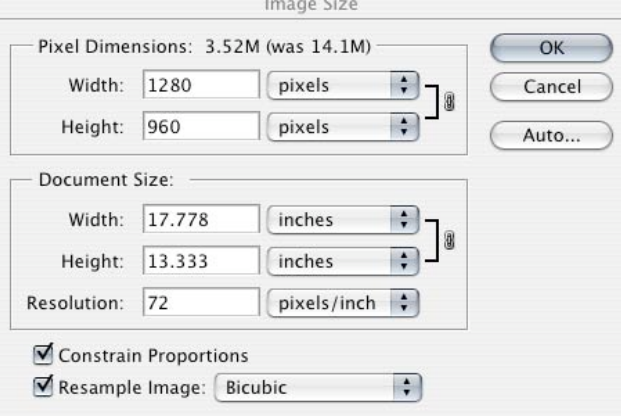

- 10. From menu bar choose *File* > *Save As…*
- 11. **Save as:** (give the photo a name) **Location:** choose *Desktop* (for ease in these instructions) **Format:** choose *JPEG*  **Color:** check *Embed Color Profile* (any profile is fine)
- 12. Click *Save*

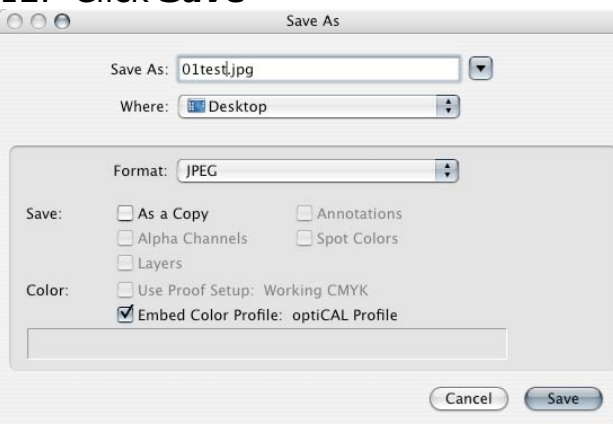

## (A new window opens) 13. Choose *Quality* of **12** Maximum 14. Choose *Baseline "Standard"* 15. Click *OK* JPEG Options

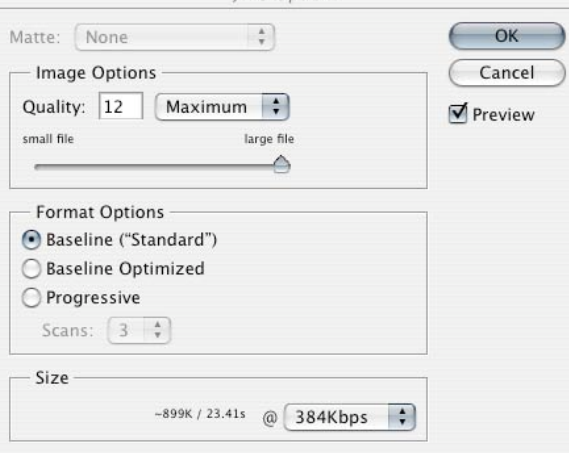

## **Order of your images for projection**

After preparing all photos to be shown in class, adjust the leading characters of each file name. This can be done alphabetically or numerically (make sure to include a leading zero or they'll be shown 1, 10, 11, 2, 3, etc).

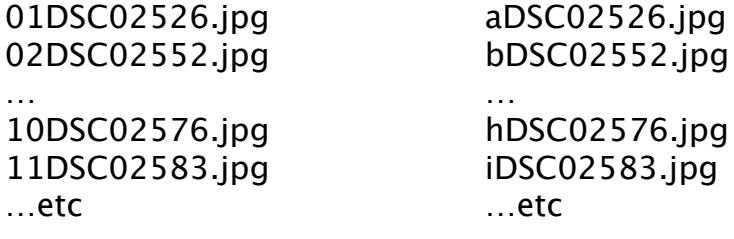

## **Why these specs?**

Embedding the color profile you are using on your monitor will enable the image to be projected in class with the color the way you saw it at home.

Moving quickly from photo to photo is important – the larger the file, the slower the change. When everyone brings photos that are the same size, the projectionist doesn't have to adjust each photo before showing them.

The maximum screen resolution of the laptop is 1280x960 at 72 dots per inch. If your photo is larger or with greater dpi it still won't project any better – but the file size will be unnecessarily large.

Numbering your photos will mean they'll be shown in the correct order. Without numbering, they'd be shown in a random order.